# **ePub and eAudiobooks on iPhone and iPad**

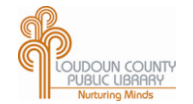

#### **Before you begin:**

- Please sign up for an Adobe.com account at[: http://www.adobe.com/cfusion/membership/](http://www.adobe.com/cfusion/membership/)  $\bullet$
- $\bullet$ Download the **OverDrive Media Console—Library eBooks and Audiobook** app available free through the App Store
- $\bullet$ Open the Overdrive app and register it with your Adobe account (tap **Get Books** then **Settings**)
- 1. Open the OverDrive App.
- 2. Tap **Get Books** and then **Add a Library.**
- 3. Search for "Loudoun" or use a local zip code. Choose any library branch.
- 4. Tap on **Loudoun County Public Library.**

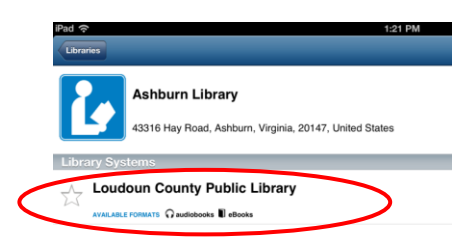

5. You will be redirected to the OverDrive website.

To **Search** for a particular title, author, etc., tap the **Search** box in the upper-right hand corner and type. To **browse**, select any of the categories in blue below the search box. Search Tip: You may limit your search to see titles ready for check out by checking the **Available Now** box.

- 6. You may now check out ePub or MP3 books *(See below for WMA instructions and flip over for Kindle instructions.)*
- 7. Select your book by tapping the title, and then tapping **Borrow**. (If all the copies are checked out, **Place a Hold** will appear instead).

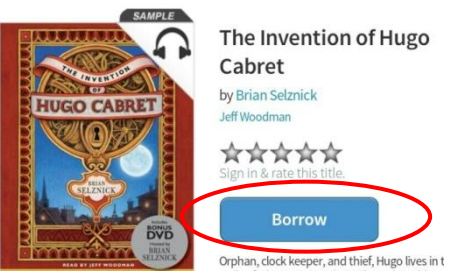

Orphan, clock keeper, and thief, Hugo lives in t<br>walls of a busy Paris train station, where his

- 8. Type in your library card number. Then tap **sign in.**
- 10. Click the dropdown arrow in the blue **Download** button to the right of the book cover, choose the **EPUB eBook** format, and then click **Confirm & Download**.
- 11. To read online, click the **Read (In your browser)** button.
- 12. To return eBooks early or to remove them from the device:
- Open the OverDrive app.  $\bullet$
- Tap the **plus** sign to the right of the title. Tap **"Return/Delete"** to return items early.  $\bullet$
- You will have the option to **"Return then Delete"** or **"Delete Only."**

### Download Kindle Book EPUB eBook **PETER MAYLE** Confirm & Download The Marseille Caper Peter Mayle

### **WMA eAudiobooks\_\_\_\_\_\_\_\_\_\_\_\_\_\_\_\_\_\_\_\_\_\_\_\_\_\_\_\_**

On your iPad or iPhone you will only be able to browse and checkout MP3 eAudiobooks. However, if you have a Windows PC or Laptop you may also browse and checkout WMA eAudiobooks and transfer them to your iPad or iPhone via a USB cable. You will need to have iTunes and [OverDrive Media Console](http://www.overdrive.com/software/omc/) software installed on your Windows machine.

- 1. On your Windows PC visit the library's OverDrive website at: [digitalbooks.lcpl.lib.va.us](http://digitalbooks.lcpl.lib.va.us/)
- 2. Check out a WMA eAudiobook with your library card
- 3. After you have checked out the title click on **Download**
- 4. Open the file with OverDrive Media Console and download all or some parts of the audiobook
- 5. Once the download is complete, connect your iPhone/iPad to the PC and click the **transfer** option in OverDrive
- 6. Once the title has finished loading it will be available in your Music/iTunes library under **Playlists**

## **Kindle eBooks on iPhone and iPad**

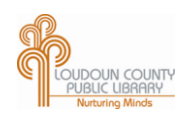

#### **Before you begin:**

- Please sign up for an Amazon account a[t amazon.com](http://www.amazon.com/) and have your account login info handy.  $\bullet$
- $\bullet$ Download the **Kindle App** available through the app store.
- $\bullet$ Open the Kindle App and register it with your Amazon account.

iPhone iPad In order to get Kindle books from the library on your phone you You can get Kindle format books from the library on your will first need to use a computer or tablet to deliver them to iPad through the library's Overdrive website. your Amazon account. 1. Go to [library.loudoun.gov](http://library.loudoun.gov/Default.aspx?tabid=43) on a computer or tablet. 1. Go to [library.loudoun.gov](http://library.loudoun.gov/Default.aspx?tabid=43) on your iPad. 2. Click on **eBooks** on the green banner at top right. 2. Tap o[n eBooks](http://library.loudoun.gov/Default.aspx?tabid=43) on the green banner at top right. 3. Click on the box that says OverDrive. 3. Tap on the box that says OverDrive. **OVERDRIVE OVERDRIVE** 4. When the smaller window pops up, tap on the 4. When the smaller window pops up, click on the OverDrive logo again. OverDrive logo again. 5. You may now browse or search for books. 5. You may now browse or search for books. 6. Select your book by tapping **Borrow** and then logging 6. Select your book by tapping **Borrow** and then logging into your account. Click the dropdown arrow in the into your account. Click the dropdown arrow in the blue **Download** button to the right of the book cover, blue **Download** button to the right of the book cover, choose the **Kindle book** format, then click **Confirm &**  choose the **Kindle book** format, then click **Confirm & Download**. **Download**. Download<br>(Select one format) Download, Kindle Book Kindle Book EPUB eBook EPUB eBook **PETER MAYLE PETER MAYLE** Confirm & Download **Confirm & Download** s.oorn The Marseille Cape<br>Peter Mayle The Marseille Caper Return Title Return Title Peter Mayle 7. You will be directed to the Amazon.com website. Click 7. You will be directed to the Amazon.com website. Click the **Get Library Book** box. Sign into your Amazon the **Get Library Book** box. Sign into your Amazon account and choose your phone from the drop down account and choose your tablet from the drop down menu and click **continue**. menu and click **continue**. 8. Open the Kindle App. Your book should automatically 8. Get out your phone and open the Kindle App. Your book should automatically download. download. $-$  T&T  $\approx$ 2:44 PM  $0.90\%$ a kindle **Books** All Items

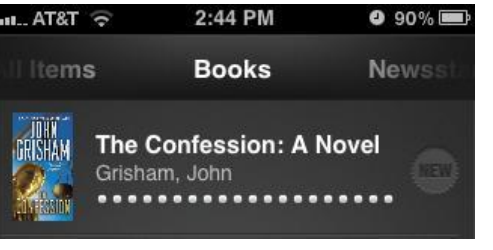

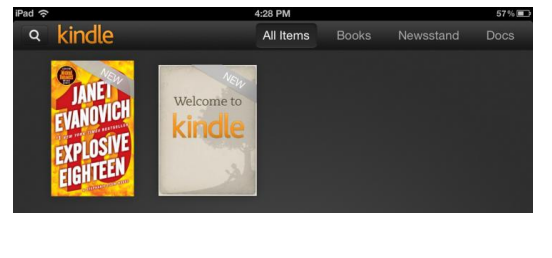